## Windows 10 Driver install for LocoBuffer-USB

If you need to download the drivers, then go to the 'Manuals' tab on the RR-CirKits web site. If you already have a CD with Windows 8 or Windows 10 drivers, then you may skip ahead to Page 3.

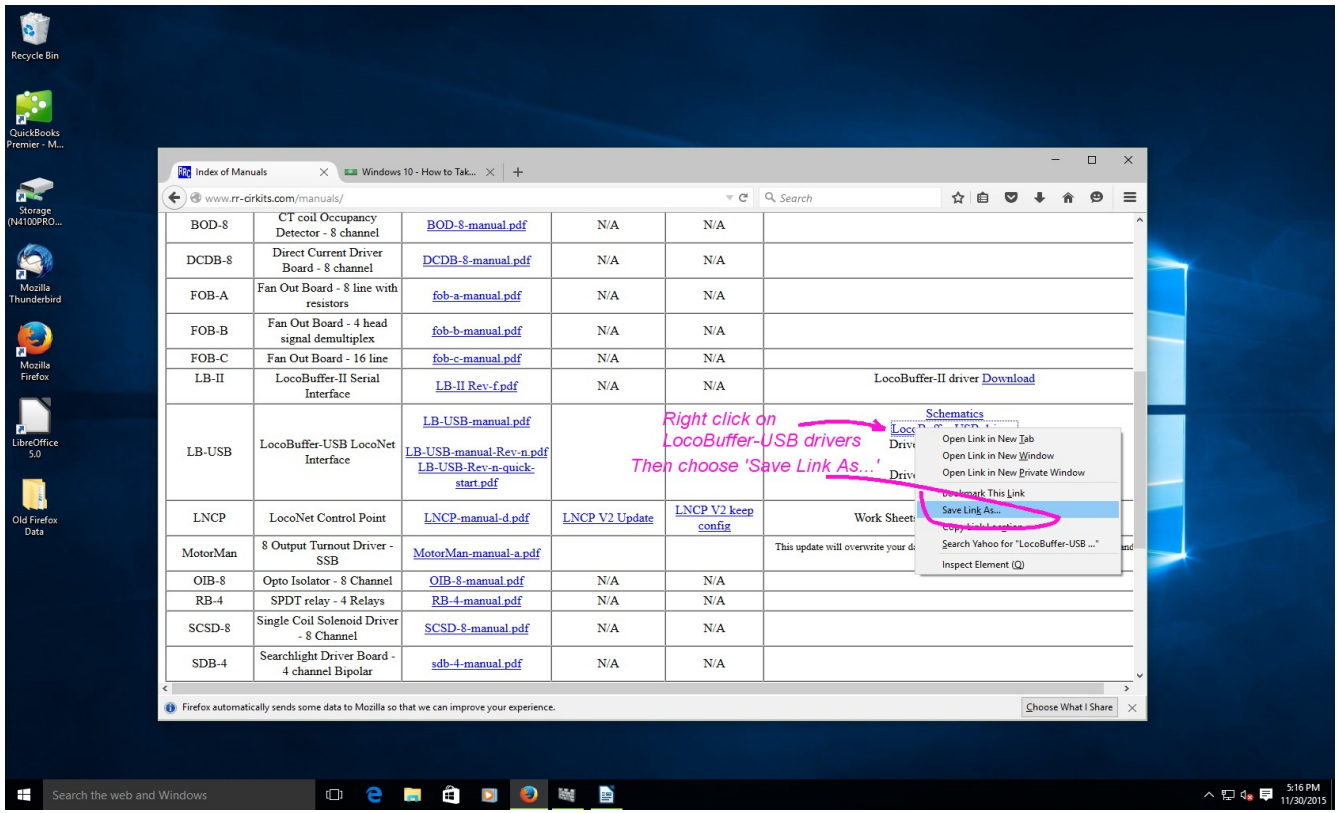

Locate the LocoBuffer-USB drivers file and download is as shown above.

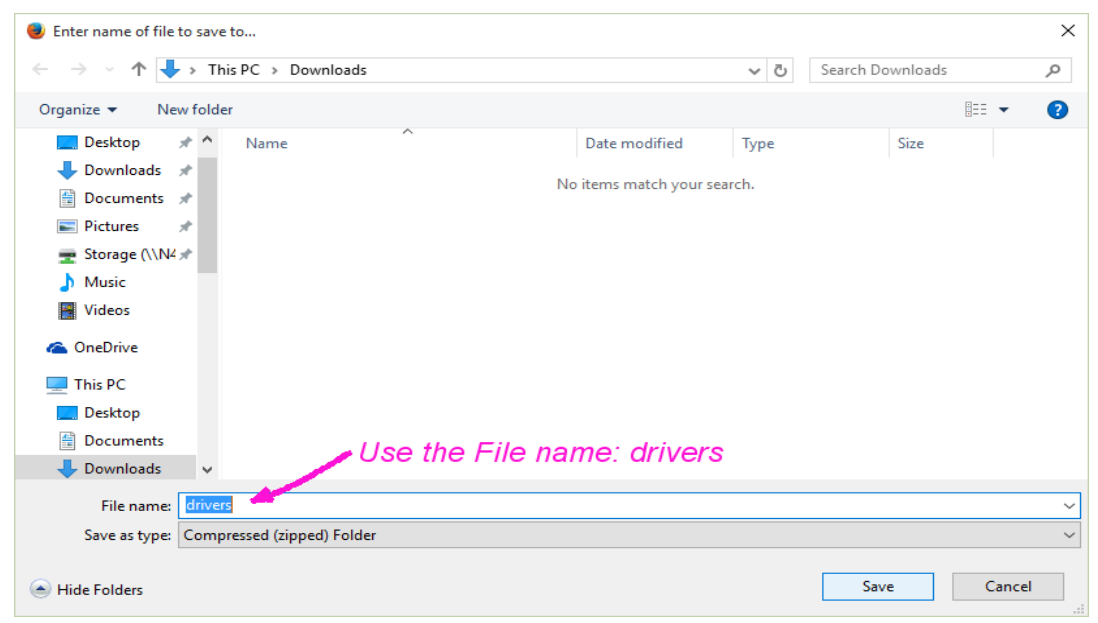

Leave the default name as drivers.zip

To extract (unzip) the files select the file and then right click to open a selection box. Choose 'Extract All..' and click on it.

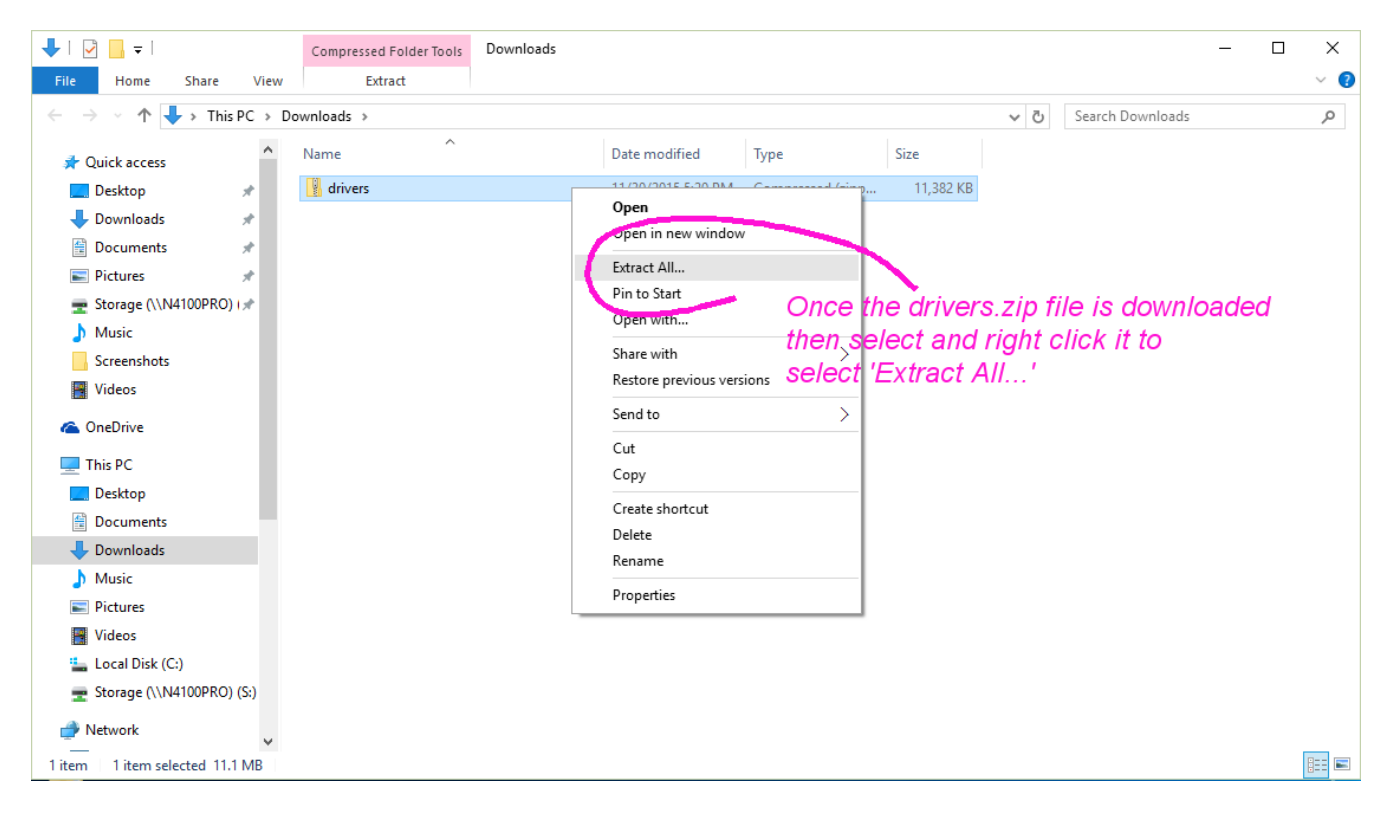

## Unzip the files into the same folder.

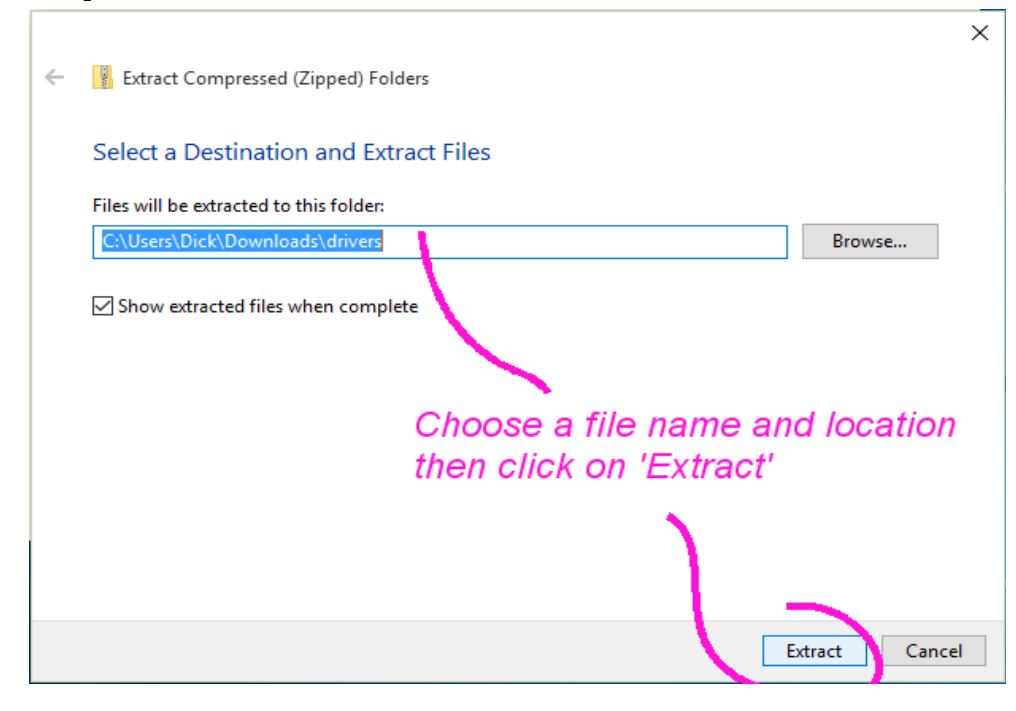

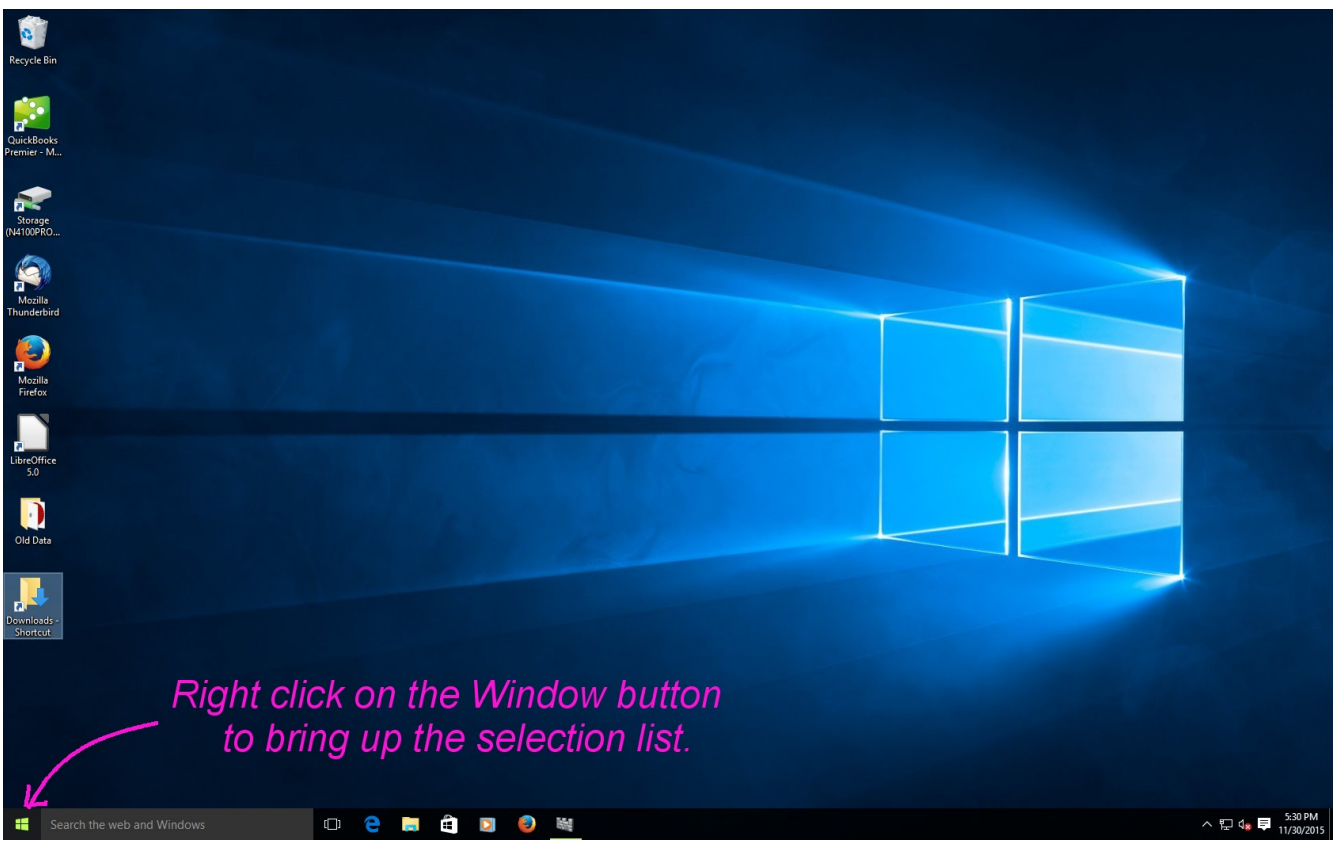

Right click on the Window button to bring up the selection list.

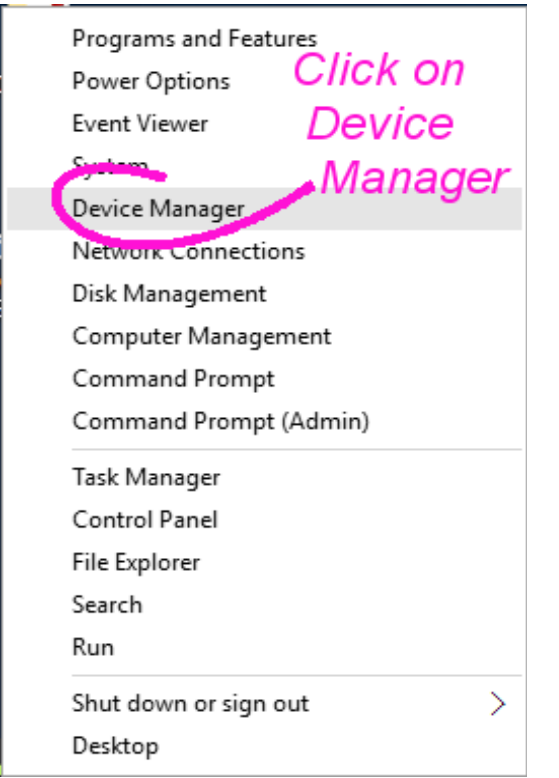

Once the list opens select 'Device Manager' and click on it.

Device Manager  $\Box$ × File Action View Help  $\Leftrightarrow$   $|\blacksquare|$   $?$   $\blacksquare$   $\blacksquare$  $\vee$   $\frac{1}{2}$  Dell-530 Ä  $\overline{\phantom{a}}$  Bluetooth  $\angle$  Computer  $\angle$  = Disk drives > W Display adapters > © DVD/CD-ROM drives > a Floppy drive controllers With the LocoBuffer-USB > Dan Human Interface Devices > a IDE ATA/ATAPI controllers connected it should appear > Exeyboards > <sup>8</sup> Mice and other pointing devices under 'Other devices'.  $>$   $\blacksquare$  Modems Double click on it.  $\frac{1}{2}$  Monitors  $\frac{1}{2}$  Network adapters > Retwork Infrastructure Devices  $\vee$  <sup>1</sup> Other devices  $\sqrt{ }$ LocoBuffer-USB > Di Portable Devices  $\sum$  Print queues  $\sum_{i=1}^{n}$  Printers  $\triangleright$  **P**rocessors  $\angle$  **II** Software devices  $>$  4 Sound, video and game controllers > <<br />
Storage controllers System devices  $\mathbf{S}$ Iniversal Serial Rus controllers

Once the properties windows appears go to the 'Driver' tab and click on 'Update Driver...'

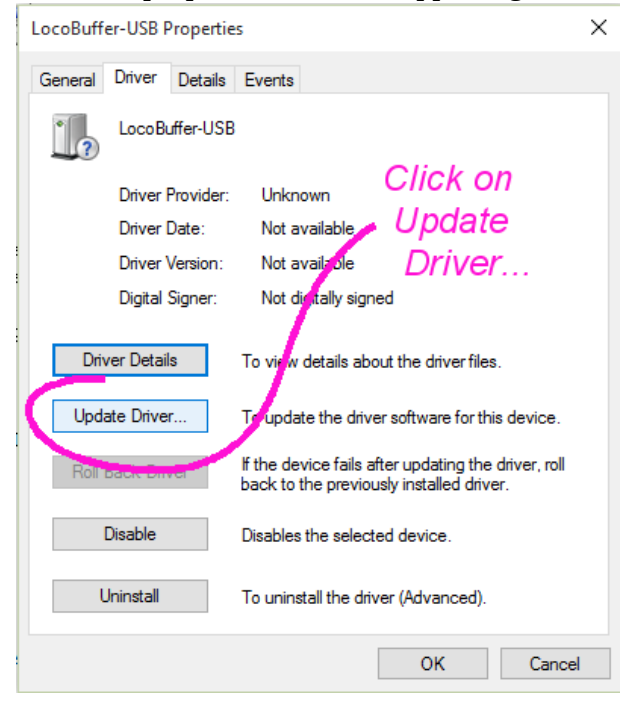

## Windows 10 Driver Install **Page 4**

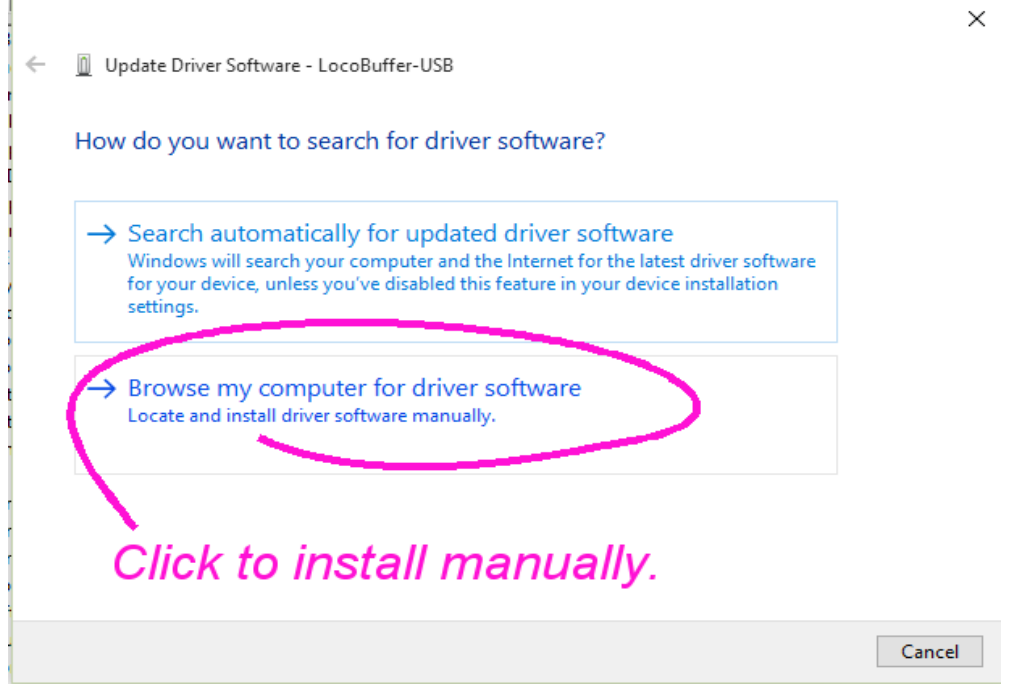

If you have a recent CD (Windows 8 or Windows 10) then you may install from it. If not, then install from the folder you created above. Once you have selected the folder or CD click 'Next'. (Windows will locate the correct files on the CD or in the folder depending on your specific computer)

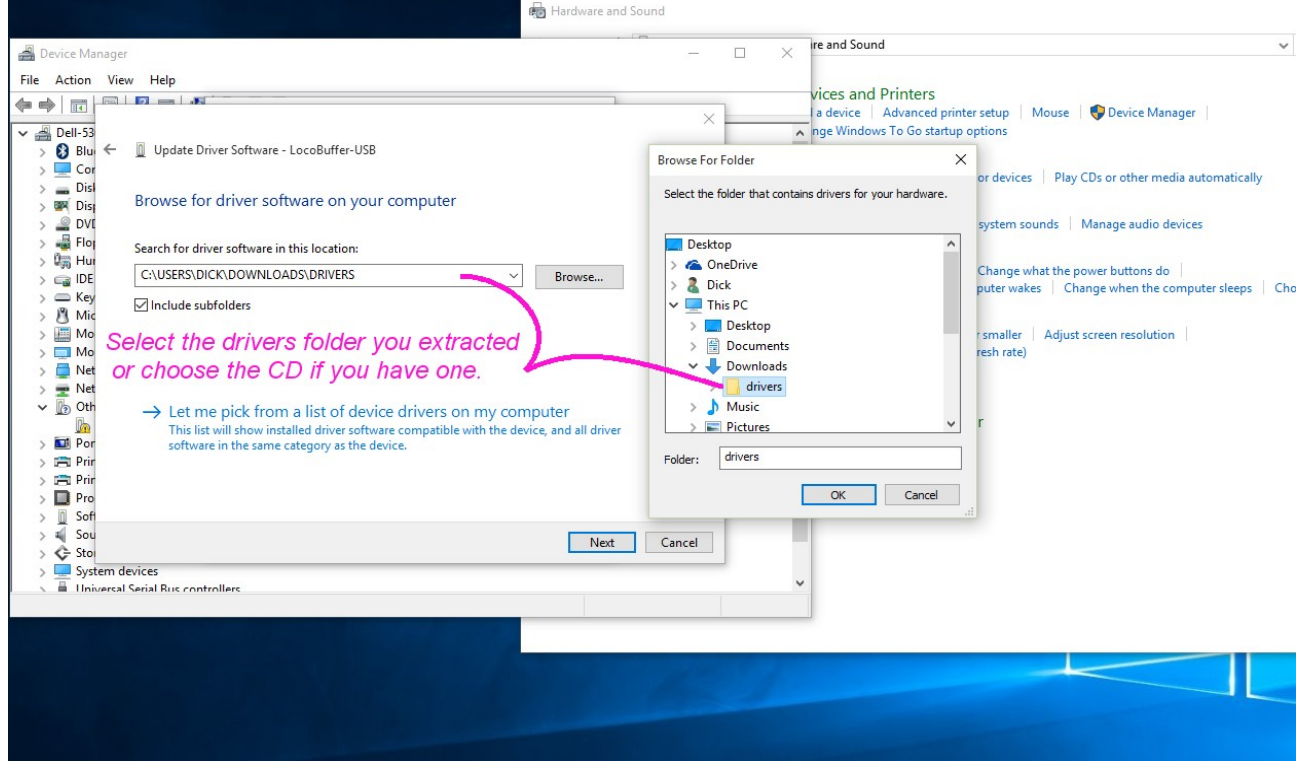

There are actually two drivers that need to be installed. The first is the USB interface driver itself. The second is called a VCP (Virtual Com Port) driver. It is what creates the 'COM' port used by your train control software.

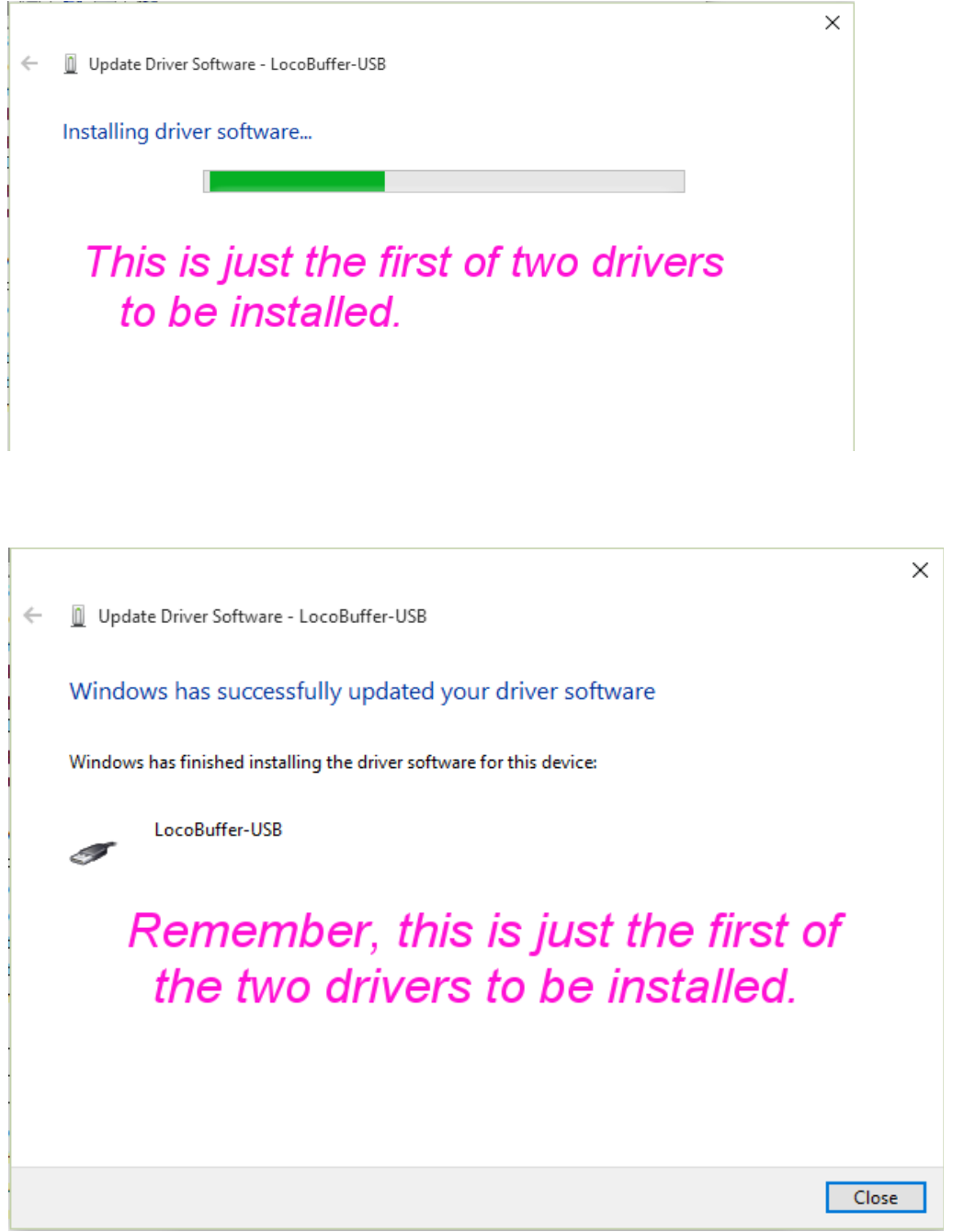

Note: Windows actually has NOT successfully updated your driver software at this point. It just assumes that it has. It has NOT finished installing the driver software for the LocoBuffer-USB.

Click on 'Close' to finish the first part of the driver install and start the second one.

Did I mention that we are not actually done yet?

Note that the LocoBuffer-USB entry has temporarily changed its name to 'USB Serial Port'.

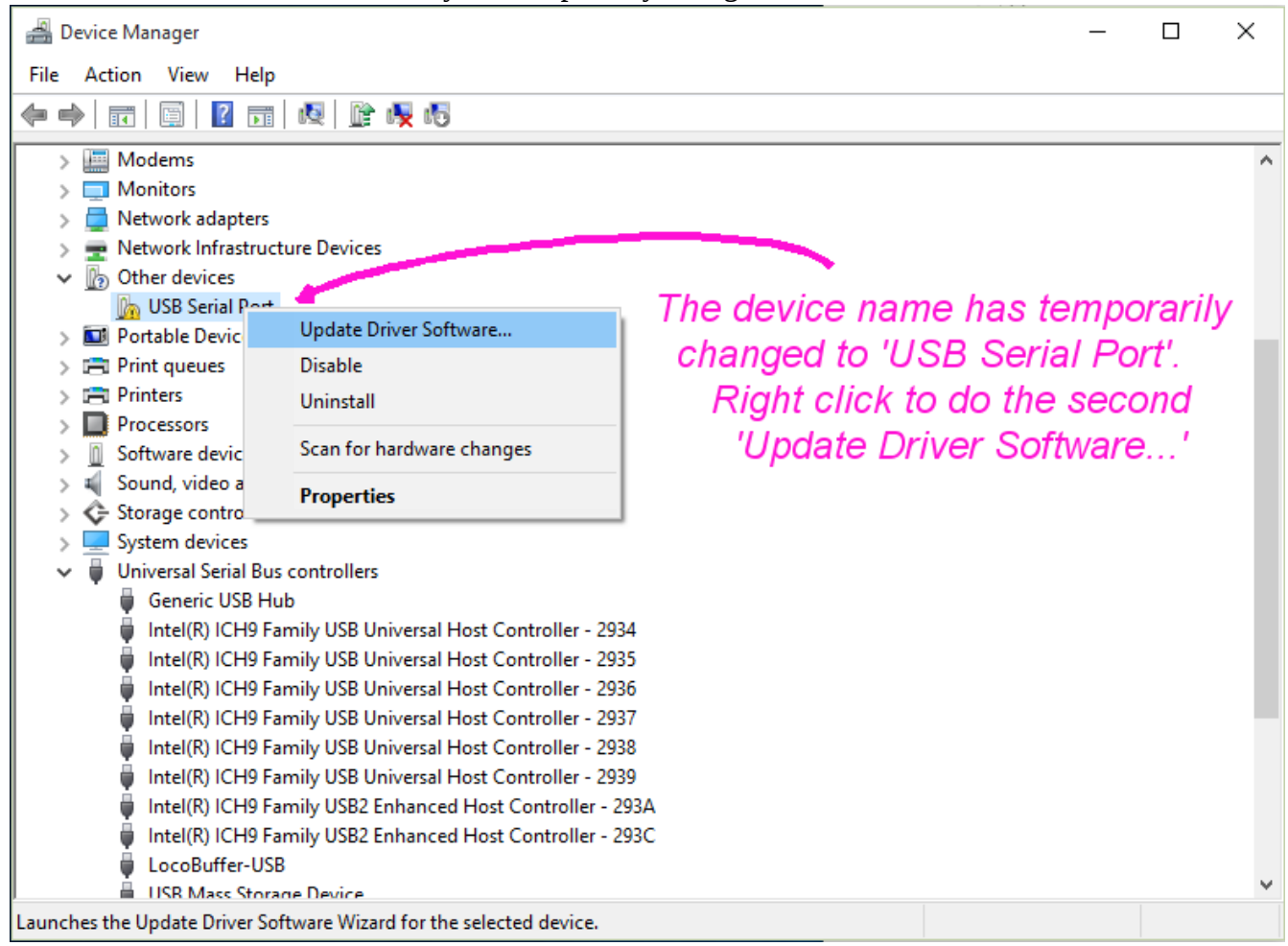

Now install the VCP driver by clicking on the manual install again.

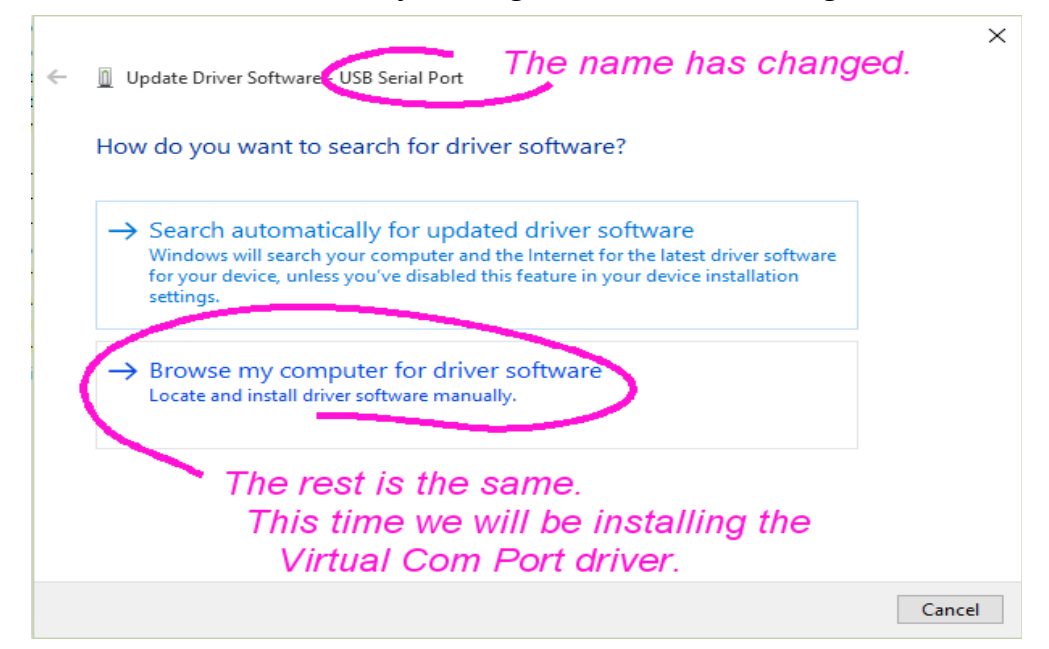

Windows 10 Driver Install **Page 7** 

Windows will remember where you are getting the driver files.

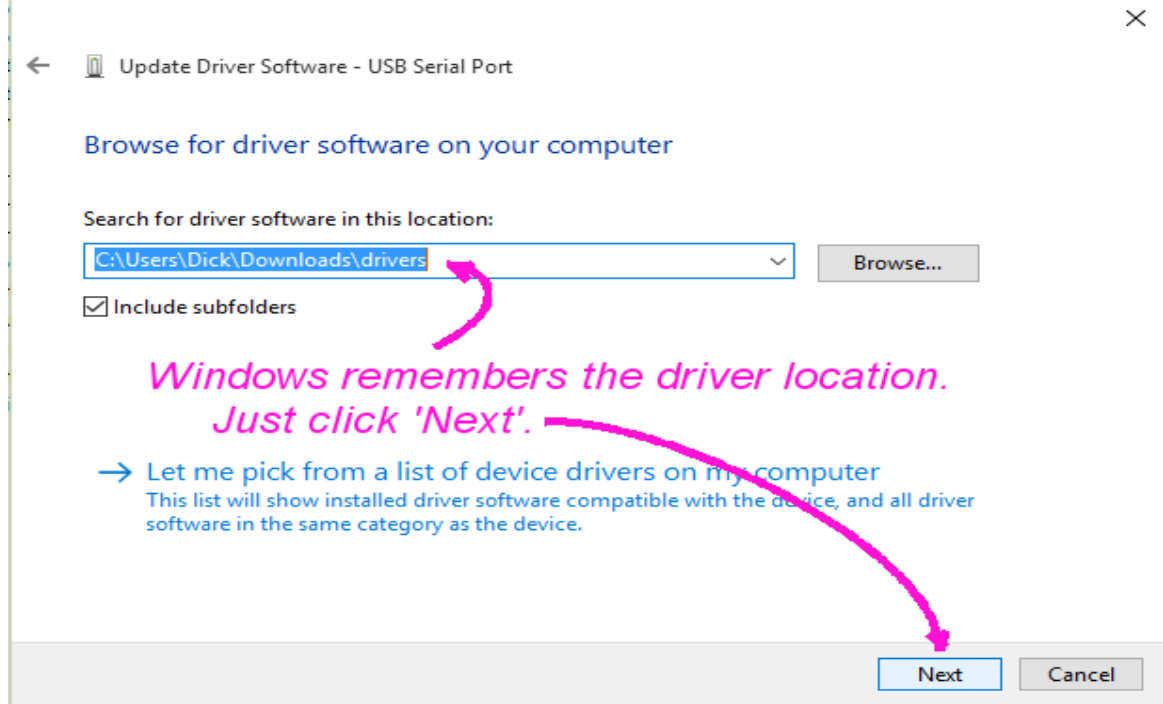

## This is now installing the VCP driver.

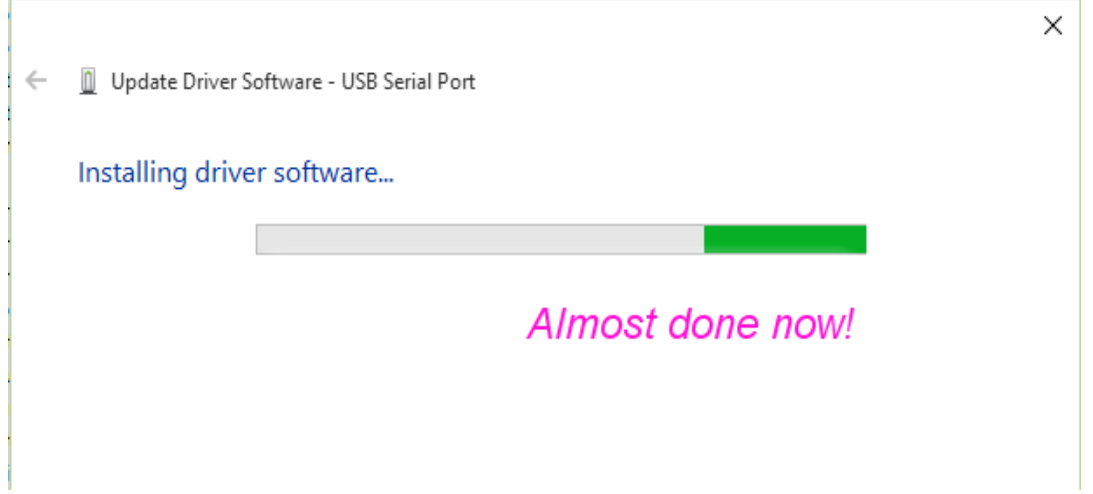

Once the install is complete click on 'Close' to finish.

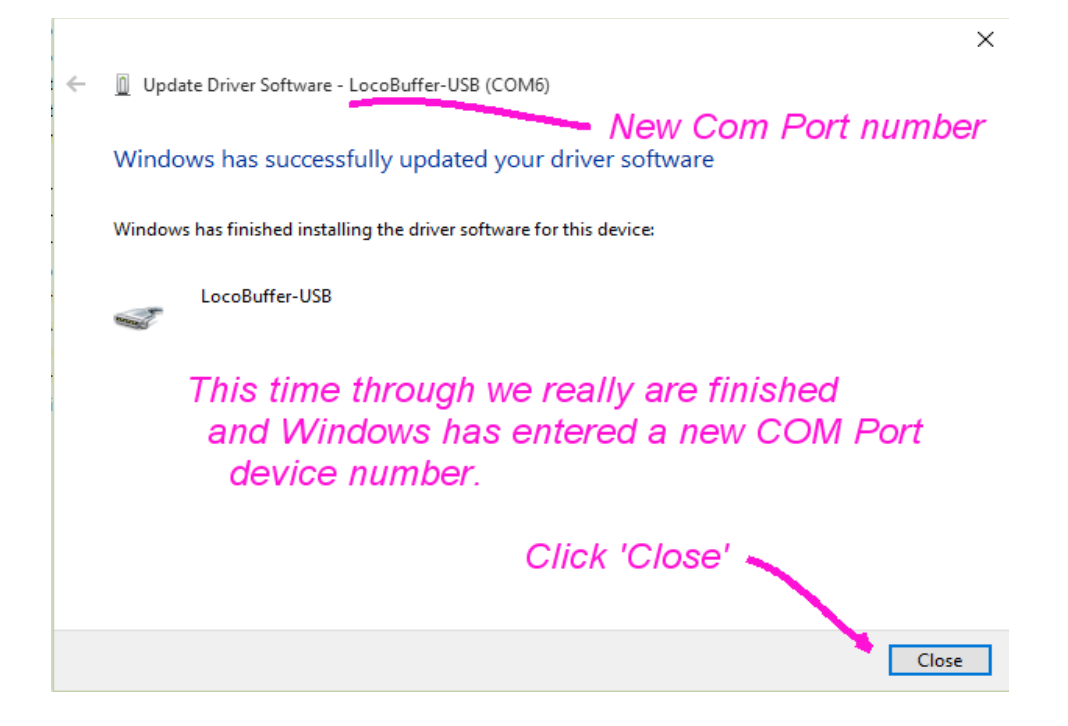

Finally our drivers are both installed and the LocoBuffer-USB has been assigned a new COM port number and may now be accessed by your RR control software. Be sure to configure your software to use this assigned number. (your COM number may likely be different than shown in this example)

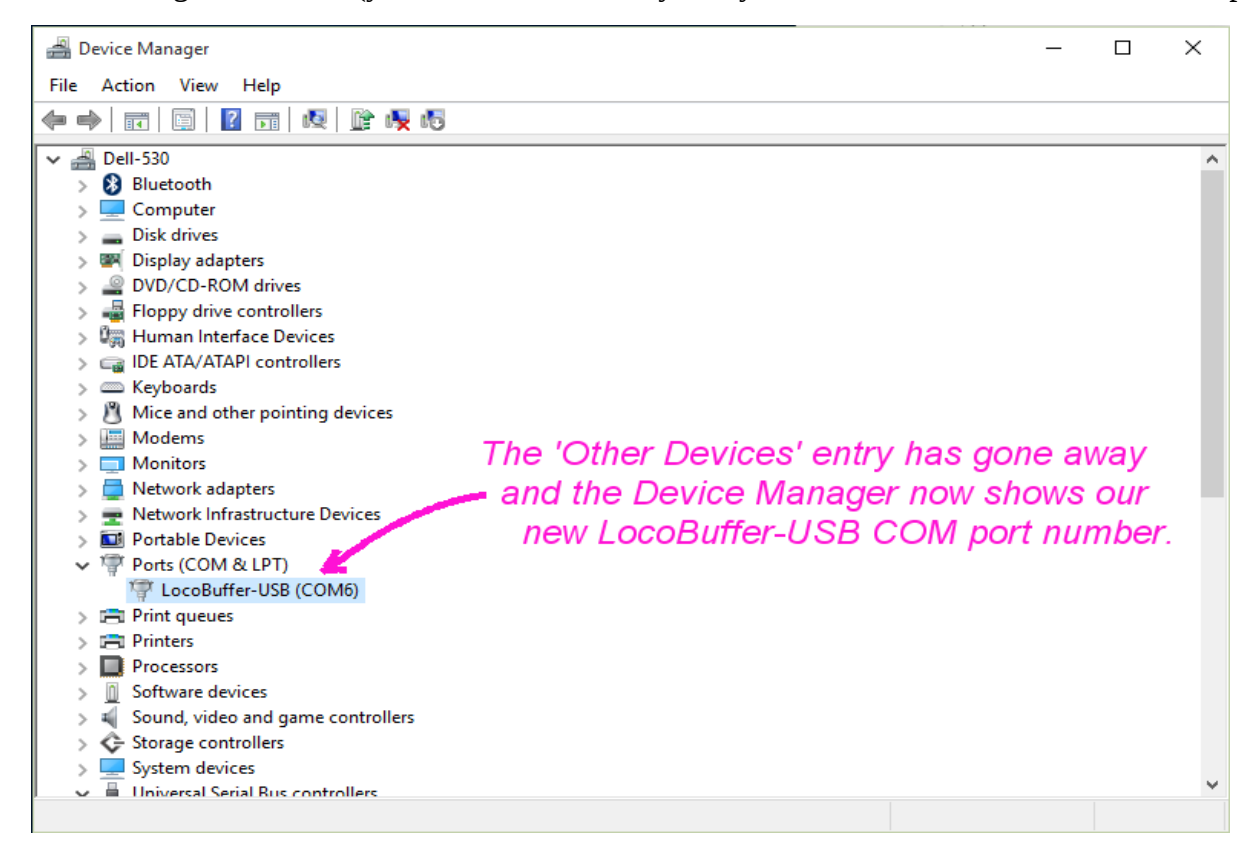